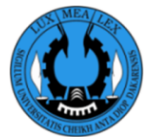

# **Procédure d'inscription à l'UCAD Année universitaire 2021-2022**

# **ETAPE 1 : Connexion**

#### *Pour les nouveaux*

- *1. Se rendre à l'adresse https://preinscriptionenligne.ucad.sn*
- *2. Créer et activer son compte (voir guide utilisateur création et activation de compte)*
- *3. Se connecter sur la plateforme de préinscription en ligne avec le nom d'utilisateur (…@ucad.edu.sn) envoyé dans votre email personnel et utiliser le mot de passe choisi à la création de votre compte*

#### *Pour les anciens*

- *1. Se rendre à l'adresse https://studentcenter.ucad.sn/*
- *2. Se connecter avec le radical de votre adresse email (sans le @ucad.edu.sn – Exemple : mansour2.ndiaye) et le mot de passe défini lors de votre préinscription antérieure*
- *3. Se rendre sur le service préinscription en ligne*

## **ETAPE 2 : Préinscription**

- *1. Démarrer la préinscription en fournissant les informations générales suivant les onglets (Etat Civil, Adresse Actuelle, Cursus, Emploi, Contact, Enquête TIC)*
- *2. Finaliser la préinscription en renseignant les informations de la préinscription pédagogique (Choix des horaires de TD pour les étudiants de la FSJP et de la FASEG, choix des langues pour les étudiants de la FLSH)*

## **ETAPE 2 : Paiement auprès de l'opérateur InTouch SA**

Pour l'année **2021-2022**, les frais d'inscription à l'UCAD seront encaissés **exclusivement à travers le réseau de l'opérateur** InTouch SA. Nous vous proposons deux parcours pour le paiement de vos frais d'inscription.

## I. **Le parcours Physique**

- *1. L'étudiant se rend dans un point Touch (voir Onglet Opérateurs de Paiement) et communique son code (numéro étudiant se trouvant sur la carte d'étudiant)*
- *2. L'étudiant verse le montant des frais d'inscription puis réclame un reçu de paiement (une photo du reçu pourra être prise au téléphone)*
- II. **Le Parcours en ligne** (**Paiement mobile Money**)
	- *1. L'étudiant se connecte dans son espace dans l'application de préinscription en ligne*
	- *2. L'étudiant clique sur le bouton "Paiement Frais Inscription " puis est redirigé vers l'interface de Paiement de TouchPay*
	- *3. L'étudiant choisit un moyen de paiement dans TouchPay (ex. Orange Money) puis clique sur Suivant*
	- *4. L'étudiant renseigne le numéro de téléphone avec lequel il veut payer et son adresse mail puis confirme le paiement*
	- *5. Avec le même numéro de téléphone, l'étudiant compose (#144#391# par exemple si paiement avec Orange Money) pour générer un code de paiement (ce code est valable pour 15 minutes et ne doit pas être communiqué)*
	- *6. L'étudiant poursuit le paiement en saisissant le même numéro de téléphone et le code de paiement généré puis valide*
	- *7. L'étudiant reçoit une confirmation par SMS et par mail.*

# **ETAPE 3 : Visite médicale**

- *1. Consulter sur la plateforme de préinscription en ligne (Onglet Médecins agréés) pour avoir la liste des médecins autorisés à faire la visite médicale*
- *2. Se munir de votre pièce d'identité, de votre carte d'étudiant ou de votre passeport (pour les non sénégalais) et d'une pièce justificative de votre vaccination contre le COVID (si disponible) et se rendre auprès du médecin de votre choix en fonction de votre position géographique*

#### **ETAPE 4 : Quitus de la Bibliothèque universitaire centrale (anciens étudiants uniquement)**

- *1. Se connecter dans son espace pour voir si l'étape Quitus BU est validée ou non.*
- *2. Si l'étape Quitus BU n'est pas validée, il faut rendre les ouvrages si on a un prêt en cours à la BU*
- *3. Si l'étape Quitus BU n'est pas validée alors qu'on n'a pas de prêt en cours il faut faire une réclamation à l'accueil de la BU*

Remarque *:* La délivrance du Quitus n'est pas nécessaire dès que l'étudiant est en règle avec la BU

**NB : Vous pouvez suivre dans votre espace les étapes que vous avez validées. Ces quatre étapes peuvent aussi être exécutées sans ordre. Vous devez d'abord valider les quatre étapes susmentionnées avant de vous présenter à la scolarité de votre établissement pour votre inscription définitive à l'Université Cheikh Anta Diop de Dakar (UCAD) pour les nouveaux.**

> **Pour toutes informations complémentaires, merci d'envoyer un mail à support@ucad.edu.sn ou appeler au (+221) 77 856 54 90**